# **دليل تحديث البرنامج الثابت للراديو 2014 MULTIMEDIA/NAVIGATION**

#### **مقدمة**

- يتناول هذا المستند شرح اإلجراءات واالحتياطات الالزمة لترقية البرنامج الثابت .NAVIGATION/MULTIMEDIA 2014 للراديو
- في حالة حدوث خطأ أثناء تحديث البرنامج الثابت قد يتعذر استخدام الراديو 2014 MAVIGATION/MULTIMEDIA. تأكد من اتباع الإجراء والاحتياطات التالية قبل تحديث البرنامج الثابت.

#### **الموديالت المعنية**

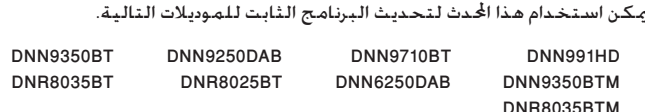

## **البرنامج الثابت المعني**

يمكن استخدام هذا المحدث لتحديث إصدار البرنامج الثابت التالي:

اإلصدار 21\*w10v\_A أو ما قبله1

للتحقق من إصدار البرنامج الثابت w10v\_A\*21 Ver أو ما قبله، ارجع إلى موضوع "التحقق من إصدار البرنامج الثابت" الوارد فيما بعد لالطالع على المعلومات بشأن كيفية التحقق من إصدار البرنامج الثابت.

بتشغيل هذا المحدث سوف يصبح إصدار البرنامج الثابت "c11v\_A\*21 Version".

#### **إنشاء وسائط تحديث**

قم بإنشاء وسائط حتديث على الكمبيوتر اخلاص بك.

- .1 قم بتنزيل التحديثات من موقع اإلنترنت.
	- .2 قم بفك ضغط الملف الذي تم تنزيله.
- .3 انسخ الملف المفكوك إلى أعلى مستوى بذاكرة USB. ⁄
- ً يمكنك أيضا نسخ أداة التحديث إلى الجهاز الذي يحتوي على ملفات الصوت وتحديث البرنامج الثابت منه.
	- يتعذر إجراء التحديث إذا تم نسخه داخل مجلد.
	- إذا تم تغيير اسم الملف، فيتعذر إجراء التحديث.

## **التحقق من إصدار البرنامج**

.1 اضغط على ] [.

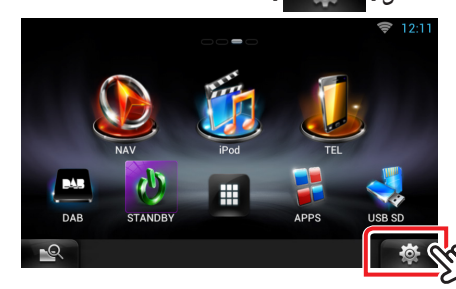

.2 اضغط على األيقونة ]UP-SET ]لعرض نافذة قائمة اإلعداد.

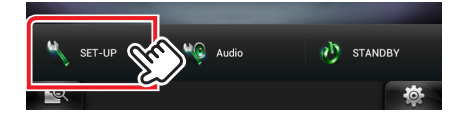

.3 اضغط على ]Software( برنامج([ إلظهار نافذة معلومات البرنامج.

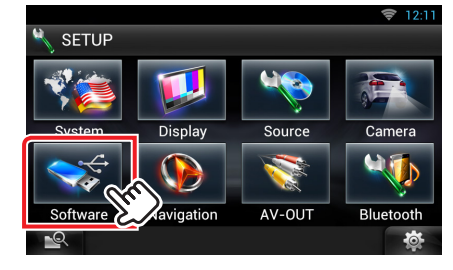

.<br>4 - تحقق من الإصدار.

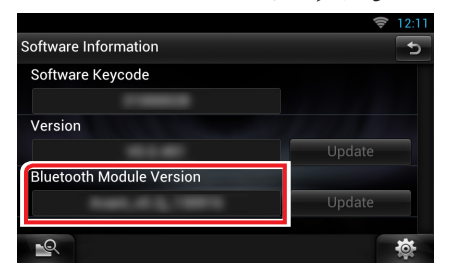

# **تحديث البرنامج**

- .1 قم بتوصيل ذاكرة USB.
- .2 في حالة تشغيل ملف الصوت أو عرض بيان عدم وجود ملف الميديا "File Media No( "ال يوجد ملف وسائط(، اضغط على الزر ]HOME ]مرتين. المس [ #] ] فـى لوحـة مشـغـل مصـادر الـتـشـغـيـل. اضـغـط عـلـى [STANDBY].
	- .3 اضغط على ] [.
	- .4 اضغط على األيقونة ]Setup( اإلعداد([ لعرض نافذة قائمة اإلعداد.
	- 0. اضغط على [Software (برنامج)] لإظهار نافذة معلومات البرنامج.
	- .6 اضغط على ]Update( التحديث([ لبدء عملية التحديث. )يستغرق األمر حوالي ١٥ دقيقة.)

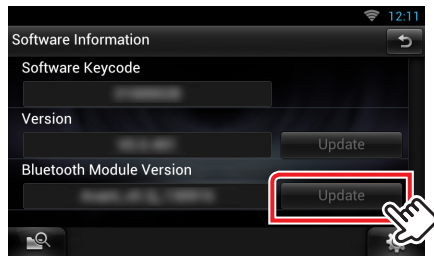

**تحذير:** قد تتحول الشاشة إلى شاشة فارغة لبضع ثوان. تجنب فصل ذاكرة USB أو قطع التيار الكهربائي عن الجهاز خالل عملية التحديث.

- .7 بمجرد ظهور نافذة اكتمال التحديث "Completed Update( "اكتمل التحديث). اخلع ذاكرة USB وأعد تشغيل الجهاز.
	- .<br>8. اضغط مع الاستمرار <MENU> لإيقاف الجهاز.
		- .9 اضغط على >MENU>.
- .10 تحقق من تحديث إصدار البرنامج الثابت، وذلك عبر الرجوع إلى "التحقق من إصدار البرنامج". ظهور البيان "c11v\_A\*21 Version "يعني اكتمال عملية تحديث إصدار

البرنامج الثابت.

#### **االحتياطات**

- ال يمكن إجراء التحديث باستخدام ميديا من نوع آخر.
- تأكد من إيقاف المركبة في مكان آمن قبل التحديث. اترك المحرك قيد التشغيل لتجنب نفاد البطارية.
- ال تقم بإيقاف تشغيل المحرك أو زر تشغيل راديو الوسائط المتعددة/المالحة أثناء التحديث. يتعذر إجراء التحديث بشكل صحيح وربما يصبح راديو الوسائط المتعددة/ المالحة غير قابل لالستخدام.